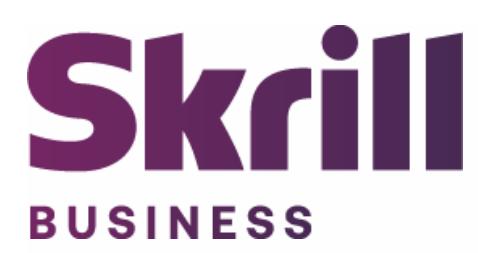

# **Skrill BigCommerce Module Configuration Guide**

**Integration with Skrill via BigCommerce**

**This guide describes how to install and configure the BigCommerce module for taking payments via Skrill Payment Platform.**

**[www.skrill.com](http://www.skrill.com/)**

**Version 1.0**

Skrill Limited, 25 Canada Square, Canary Wharf, London, E14 5LQ, UK

### **Copyright**

© 2020. Skrill Ltd. All rights reserved.

The material contained in this guide is copyrighted and owned by Skrill Ltd. together with any other intellectual property in such material. Except for personal and non-commercial use, no part of this guide may be copied, republished, performed in public, broadcast, uploaded, transmitted, distributed, modified or dealt with in any manner at all, without the prior written permission of Skrill Ltd., and, then, only in such a way that the source and intellectual property rights are acknowledged.

To the maximum extent permitted by law, Skrill Ltd. shall not be liable to any person or organization, in any manner whatsoever from the use, construction or interpretation of, or the reliance upon, all or any of the information or materials contained in this guide.

The information in these materials is subject to change without notice and Skrill Ltd. assumes no responsibility for any errors.

### *Skrill Ltd.*

Registered office: Skrill Limited, 25 Canada Square, Canary Wharf, London, E14 5LQ, UK.

### **Version Control Table**

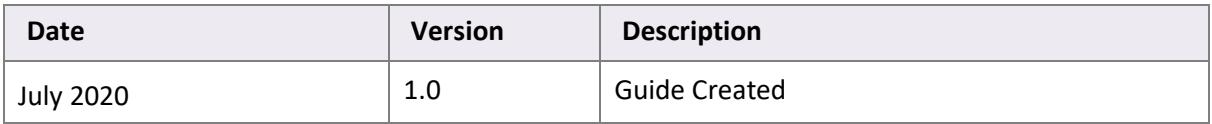

## **Contents**

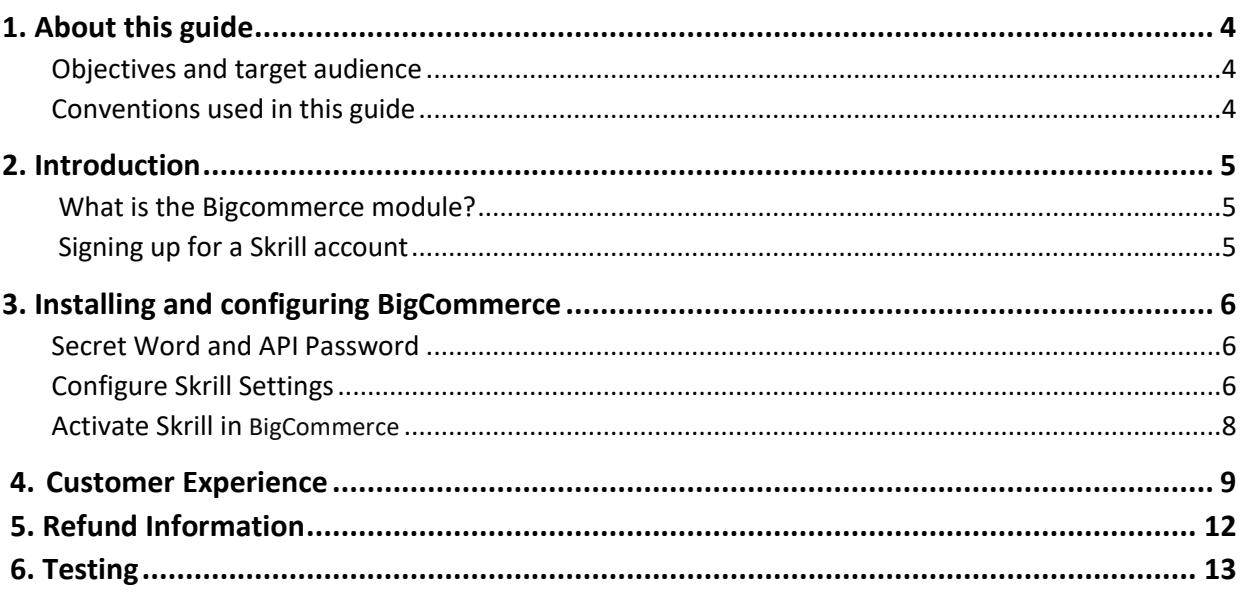

### <span id="page-3-0"></span>**1. About this guide**

### <span id="page-3-1"></span>**Objectives and target audience**

This guide describes how to install and configure the Skrill Bigcommerce module. It assumes that you have an existing BigCommerce installation.

### <span id="page-3-2"></span>**Conventions used in this guide**

The table below lists some of the conventions used in this guide.

### **Table 1‐1: List of conventions**

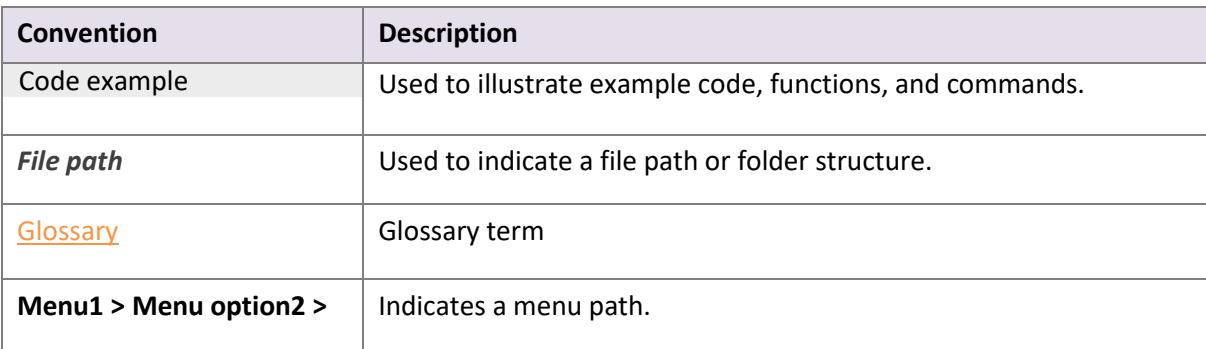

### <span id="page-4-0"></span>**2. Introduction**

#### <span id="page-4-1"></span>**What is the BigCommerce module?**

BigCommerce is an eCommerce platform, which provides online merchants with a shopping cart system.

BigCommerce has been integrated with Skrill's online payment solution called Quick Checkout. Installing and configuring the Skrill Payment Solution module provides a simple, secure, and convenient option for connecting to Skrill's online payment processing platform via Bigcommerce.

Skrill customers using BigCommerce have access to a wide range of card and alternative payment methods.

#### <span id="page-4-2"></span> **Signing up for a Skrill account**

Before you can start accepting payments through Skrill, you need to open a free merchant account by completing the online application form here.

Once your application has been approved you can configure your Skrill credentials in your Skrill merchant account and then copy them in your BigCommerce backend and start taking payments.

### <span id="page-5-0"></span>**3. Installing and configuring BigCommerce**

### <span id="page-5-1"></span>**Secret Word and API Password**

It is mandatory to setup a secret word and API/MQI password for your Skrill merchant account before configuring the Skrill BigCommerce module. The secret word is used to authenticate the data sent back to your BigCommerce server after payment. You must obtain the IP address of your BigCommerce server to configure the API/MQI password.

Make a note of the set of numbers in the square brackets. This is the IP address.

### <span id="page-5-2"></span>**Configure Skrill Settings**

- 1. Log in to your Skrill merchant account at [www.skrill.com](http://www.skrill.com/)
- 2. Go to **Settings > Developer Settings (Figure 3‐1)**
- 3. Check the **Enable service** checkboxes next to the API and MQI sections
- 4. For each section, specify the IP address(es) or IP address range of your Bigcommerce server. This prevents payment or money transfer requests from other IP addresses if your secret word or API password is compromised. All requests from other IP addresses are denied. Access can be granted to:
	- A single IP address (e.g. 145.76.160.206 using the example above)
	- Multiple IP addresses, separated by space (e.g. 192.168.0.2 10.0.0.2)
	- A subnet in CIDR notation (e.g. 192.168.0.0/24)
- 5. Locate the Change API/MQI password section. Enter and confirm your API/MQI password
- 6. Locate the Create secret word section. Enter and confirm your secret word
- 7. Click **Save** to save the changes.
- 8. Logout of your account.

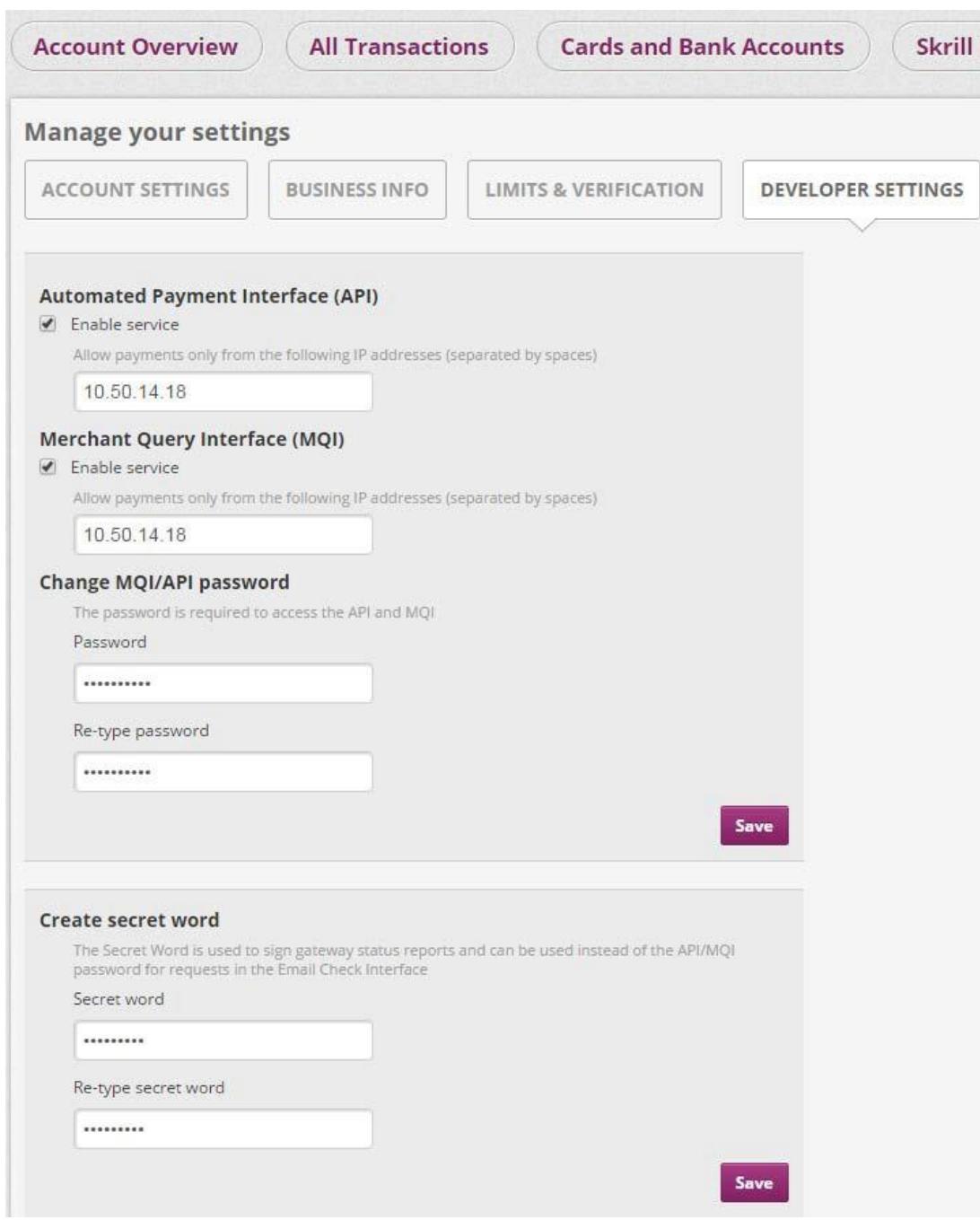

**Figure 3‐1: Configuring a Secret Word and API/MQI Password**

#### <span id="page-7-0"></span>**Activate Skrill in Bigcommerce**

- 1. Login to your BigCommerce account
- 2. Choose **Store set up** from left side menu
- 3. Go to **Payments**
- 4. Scroll down to **Online Payment methods**
- 5. Click on **Skrill**
- 6. Fill in the **email** and **the secret word** registered in your Skrill account (**Table 3-1**)
- 7. Click on **Save**

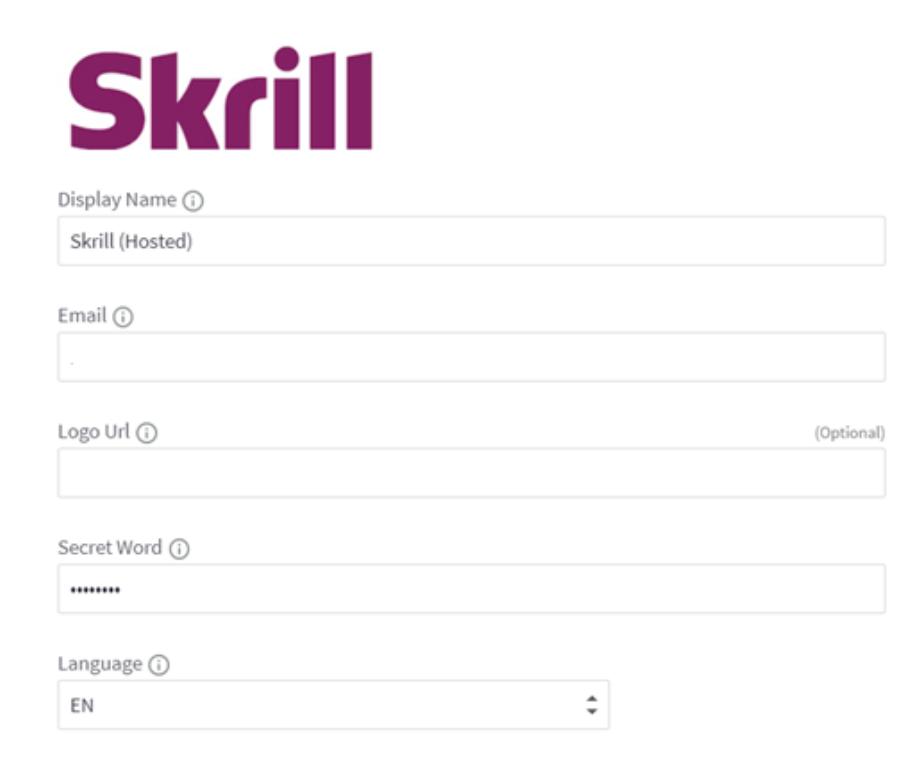

#### **Figure 3‐2: Skrill Settings with example values in Bigcommerce backend**

#### **Table 3-1: Skrill Settings**

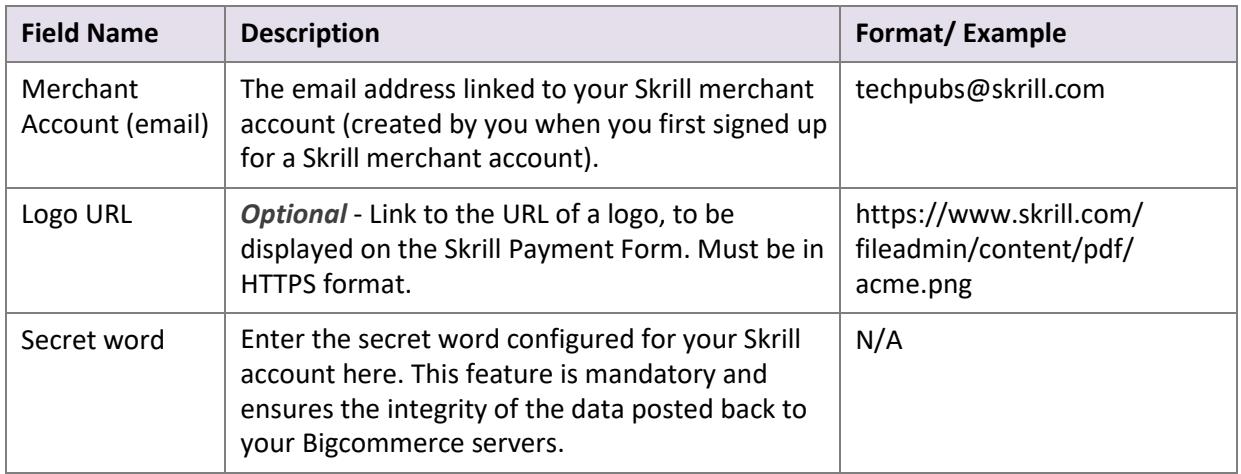

### <span id="page-8-0"></span>**4. Customer Experience**

This section describes the customer's checkout experience when using the Skrill BigCommerce module.

**Note:** We only describe the Checkout process from the payment selection step onwards as the previous steps are unchanged.

The steps are as follows:

1. Click on Skrill

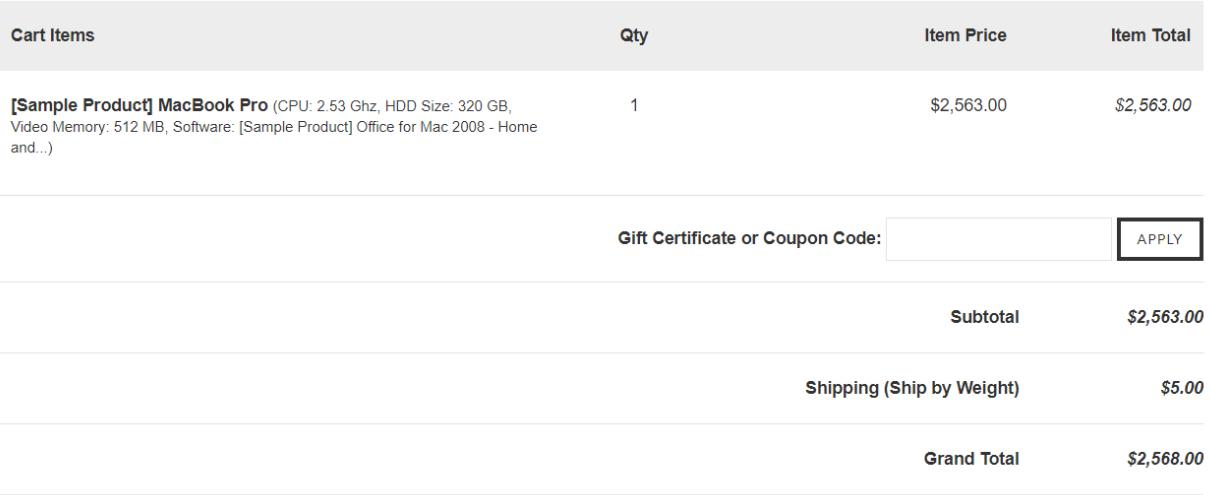

How Would You Like to Pay?

Skrill (Hosted)

**Figure 4-1: BigCommerce Checkout Payment selection showing Skrill as available payment method**

2. Enter Payment details in the Skrill Payment Form

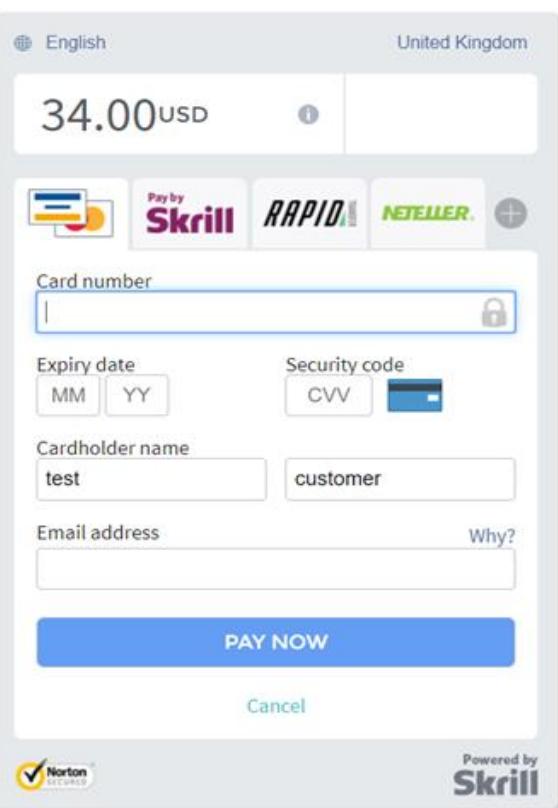

**Figure 4-2: Enter Payment Details in the Skrill Payment Form**

3. Click Pay Now to complete the payment. If all is correct, the payment form will display the following screen:

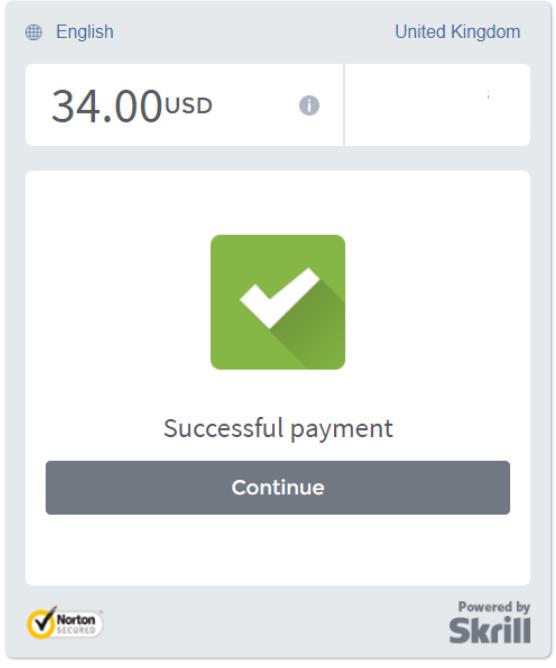

 **Figure 4-3: Successful Payment**

#### **Removing or reducing the header and reducing the footer**

You can request a version of the Skrill payment form without the Skrill header and amount fields. The security logo is also removed from the footer, to reduce its size. To enable this option, please contact Skrill Merchant Services and ask for the Reduced Header and Footer option. This option is shown in the screenshot below (The standard payment form is shown on the left and the reduced header and footer option on the right).

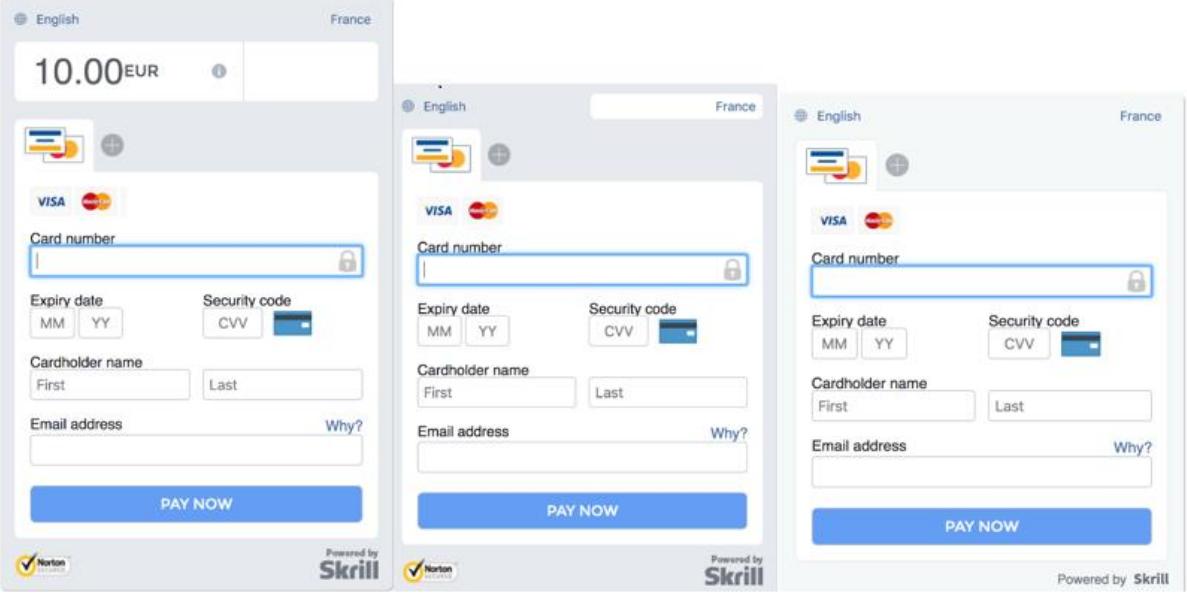

**Figure 4-4: Reduced Header and Footer Option**

### <span id="page-11-0"></span>**5. Refund Information**

Currently refund is not supported in Bigcommerce. To complete refund, please login to your Skrill merchant account and follow the below steps:

- 1. Click on **All transactions**
- 2. Find the transaction which should be refunded
- 3. Click **refund** from right hand side column
- 4. Type the amount which should be refunded
- 5. Click **confirm return**

Once you have completed the refund in your Skrill account, please login to your Bigcommerce account to update transaction status manually **(Figure 5-1**)

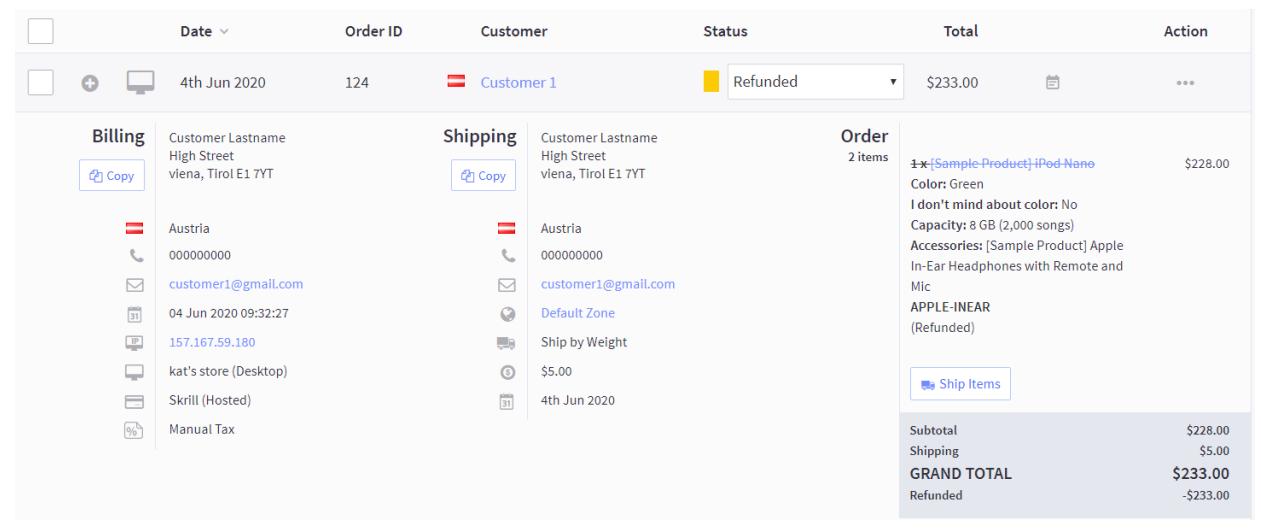

**Figure 5-1: Refund Payment**

### <span id="page-12-0"></span>**6. Testing**

We provide test cards for use with test merchant accounts. When using these card numbers enter an expiry date in the future and a random CVV number.

**Table 6-1: Test Cards**

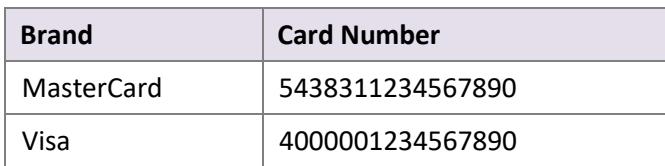

Should you wish to test Skrill in DEMO shops please get in touch with Skrill support at [newbusiness@paysafe.com,](mailto:newbusiness@paysafe.com) so we can provide you with access.